## **アプリによる利用方法**

Nextcloud 環境は、デスクトップクライアントアプリが用意されており、クライアン トアプリ経由で利用することも可能です。クライアントアプリのインストール作業に は再起動を伴います。インストールを行う際は編集中のファイルなど保存して実行し てください。

## **(1)インストール**

以下の URL からインストーラをダウンロードします。

 **URL:https://nextcloud.com/install/#install-clients** 

ダウンロードしたインストーラを実行します。

インストールが開始されますので「Next」をクリックします。

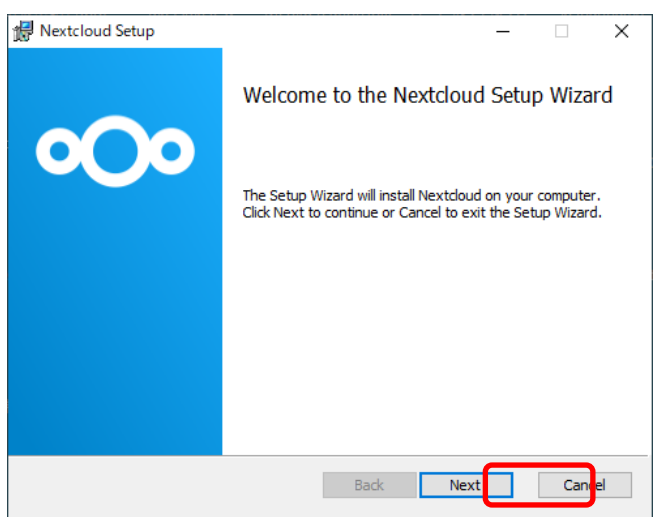

設定変更は特に必要ないため「Next」をクリックします。

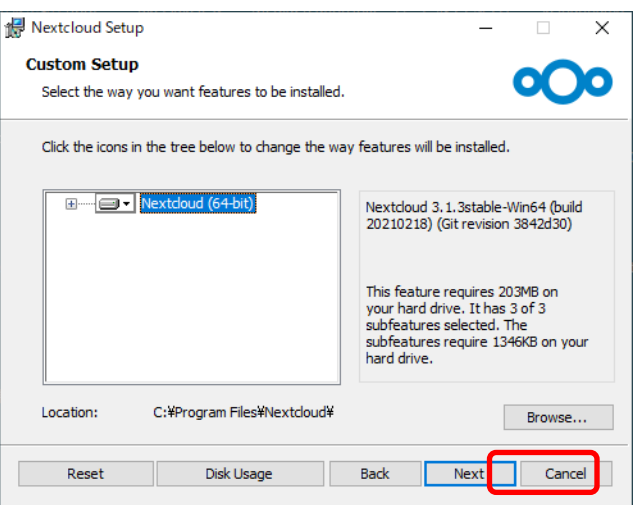

インストールを実行するため「Install」をクリックします。

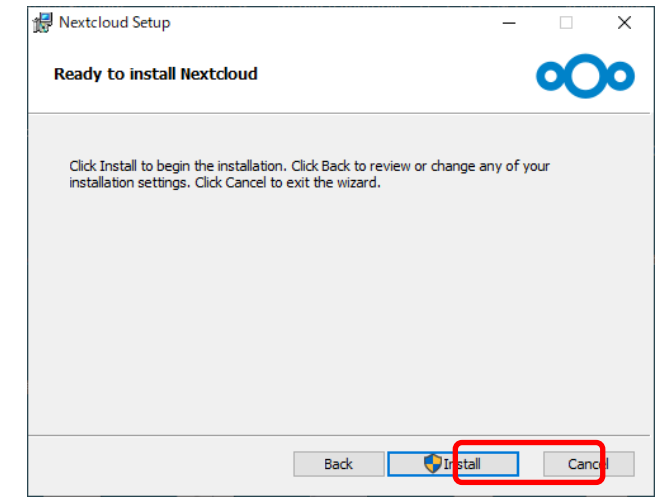

インストール完了後、「Launch Nextcloud」のチェックを外し、「Finish」をクリック します。

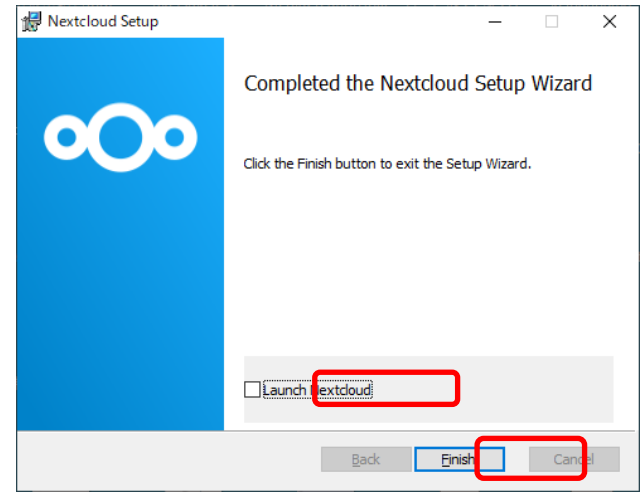

再起動を促すダイアログが表示されますので「Yes」をクリックし、パソコンを再起動 します。

※編集中のファイルなどは事前に保存してください。

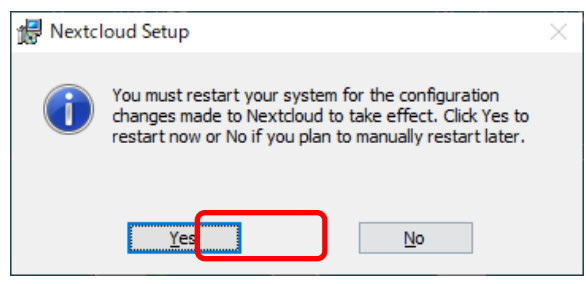

## **(2)設定**

Nextcloud サーバと接続するための設定を行います。

パソコン再起動後、自動的に Nextcloud が起動し、次の画像が表示されますので「Log in to your Nextcloud」をクリックします。

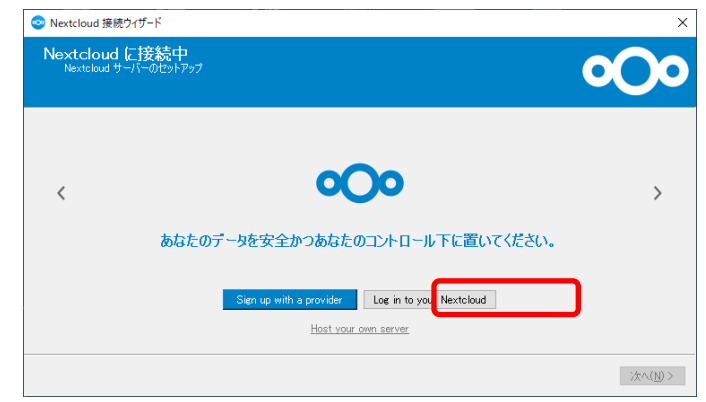

「サーバーアドレス」に次の URL を入力し、「次へ」をクリックします。

 **URL:https://onionweb.hpc.cmc.osaka-u.ac.jp** 

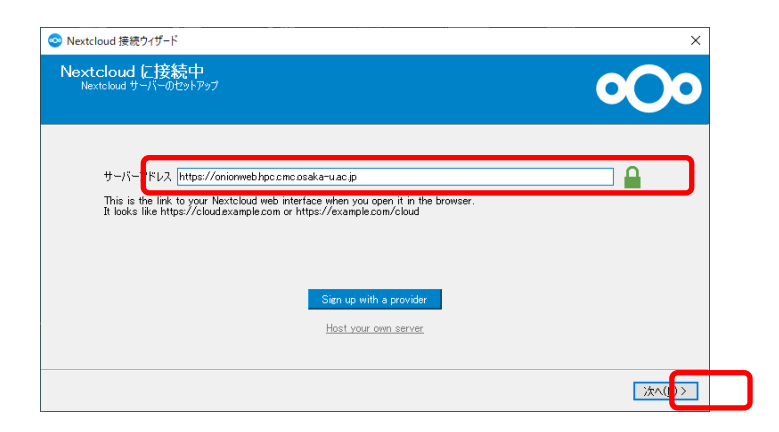

以下の画面になり、Web ブラウザで認証許可する画面が自動的に起動します。

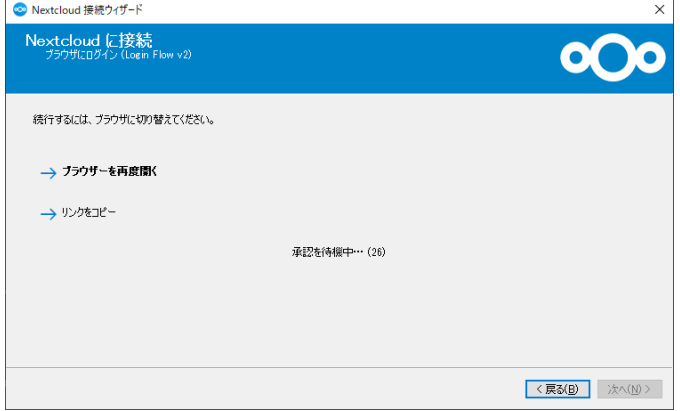

Web ブラウザにて以下の画面が表示されますので「ログイン」をクリックします。

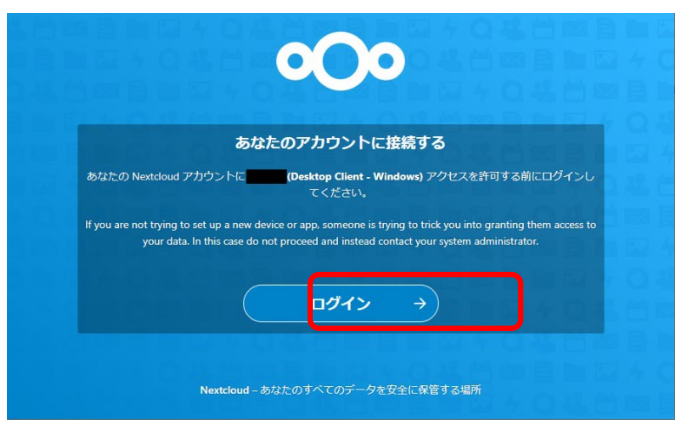

以下のログイン画面が表示されますので、ユーザ名とパスワードを入力し、「ログイン」 をクリックします。

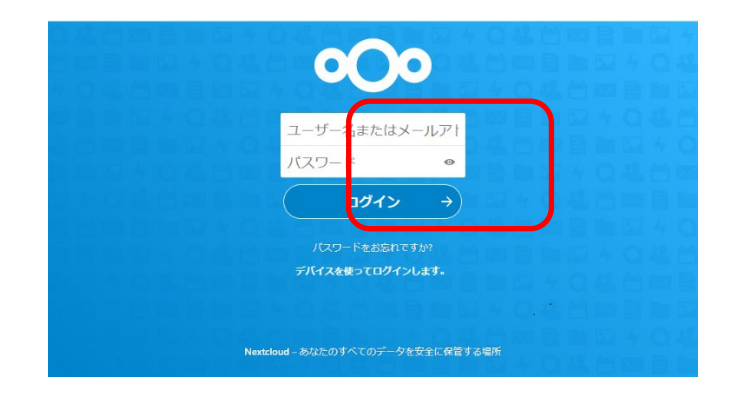

以下の画面が表示されますので、「アクセスを許可」をクリックします。

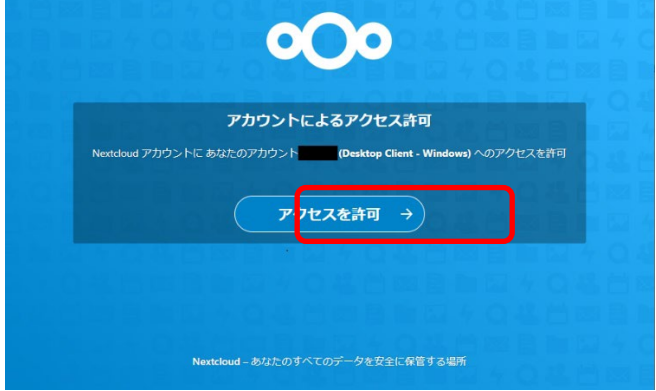

以下の画面が表示されますので、画面の指示に従い Web ブラウザを閉じます。

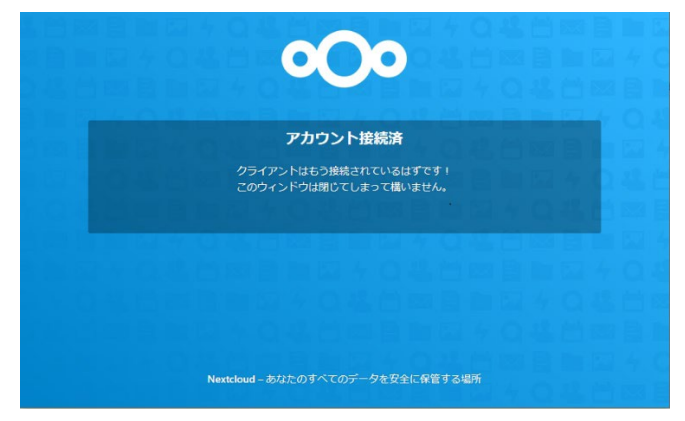

アプリケーションに戻り、以下の画面が表示されますので、「指定された容量以上のフ ォルダは同期前に確認」のチェックを外し、「接続…」をクリックします。

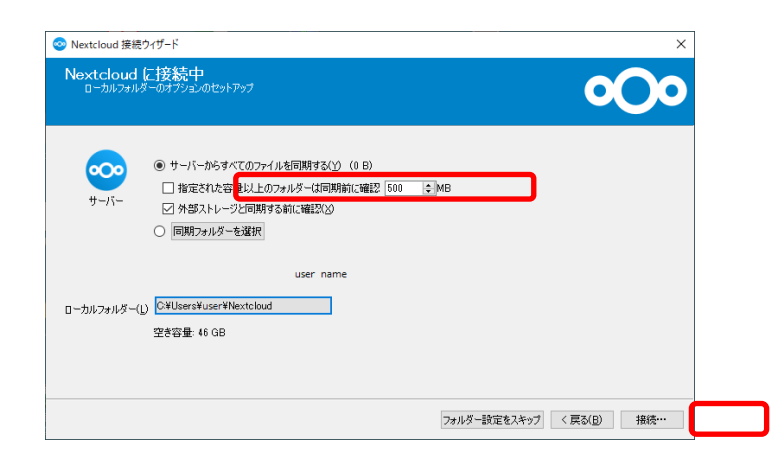

画面右下に Nextcloud の設定画面が表示されますので、ユーザ名の部分をクリックし、 表示されるメニューの「設定」をクリックします。

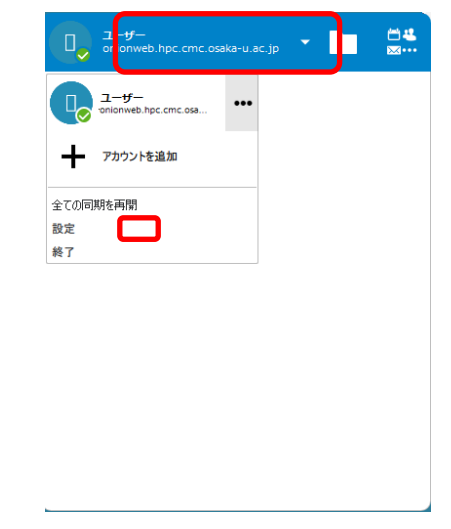

以下の画面が表示されますので、「SQUID ユーザホーム領域」にチェックを付け、「適 用」をクリックします。しばらく待つと同期が完了しますので「×」で閉じます。

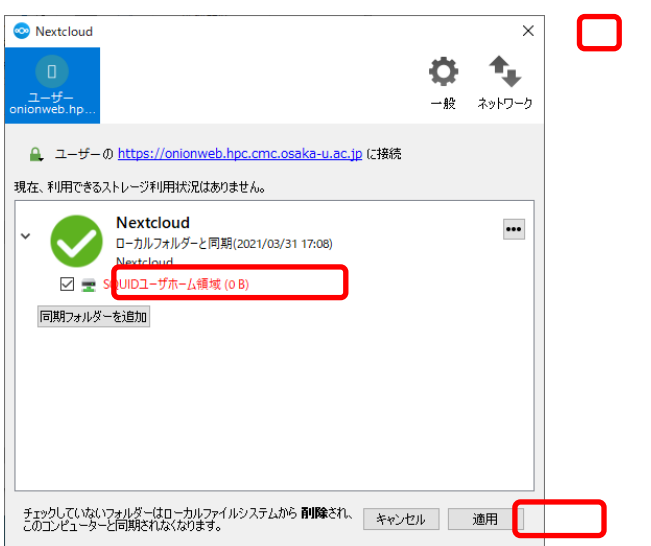

エクスプローラを開くと左側に「Nextcloud」が追加されていますのでクリックします。

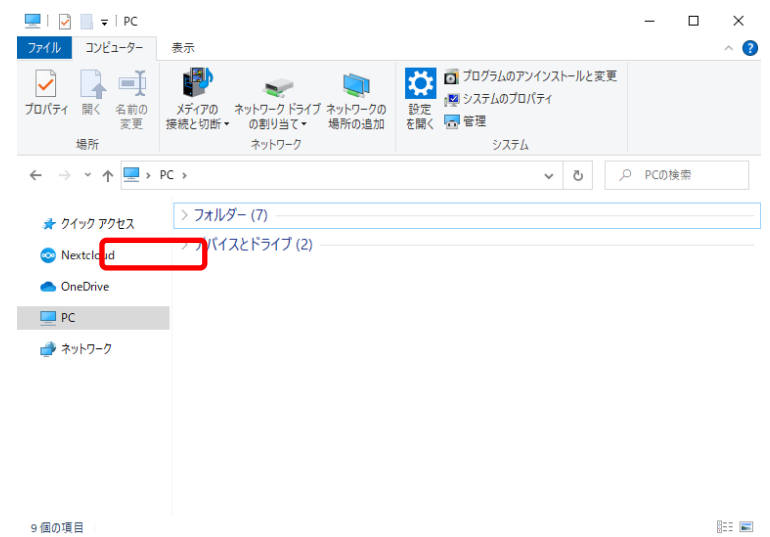

「.」から始まるファイル名のファイルは移動や削除しないでください。

「SQUID ユーザホーム領域」を開きます。ファイルの読み書きを行えます。

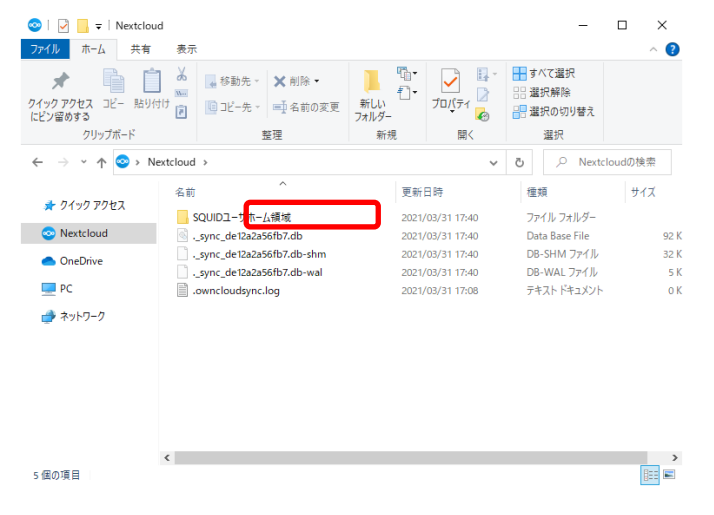